## **Submitting to Loan Prospector from within Point**

The following document describes how to submit a loan to Loan Prospector for automatic underwriting using Point.

1. Open the borrower/prospect file in Point. From the menu bar, click *Interfaces >Freddie Mac >Loan App Pg 1.* 

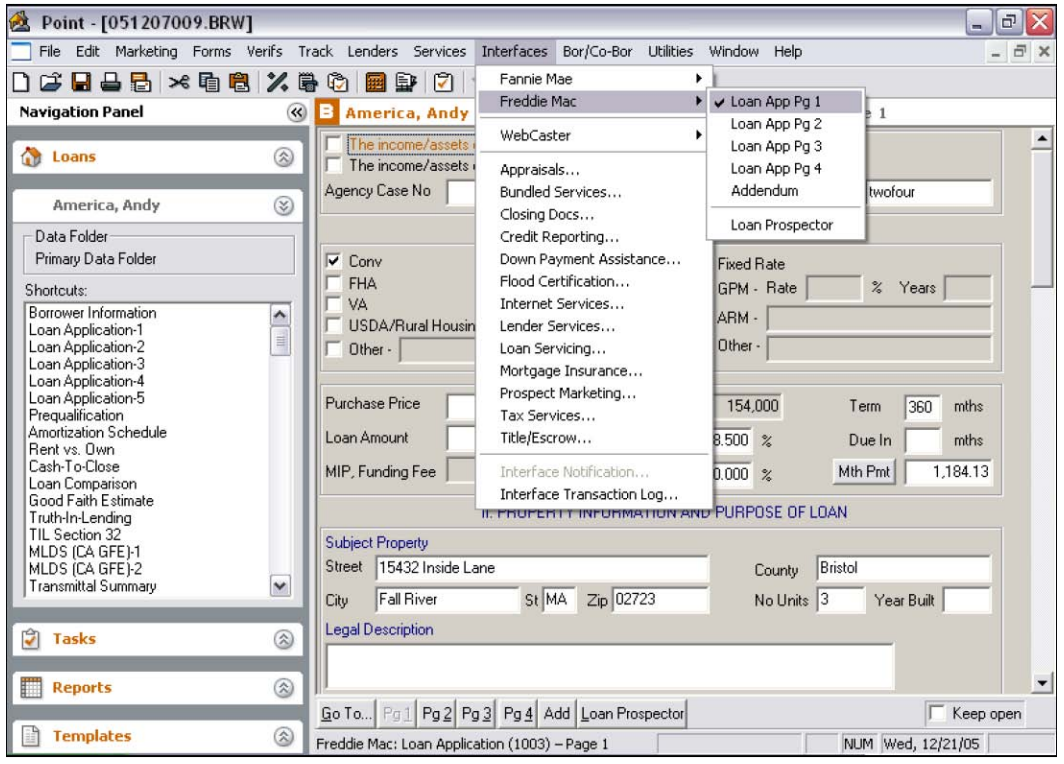

2. Enter the type of mortgage and terms of loan. Note: For balloon loans, select the Fixed Rate amortization type. For a 7/23-balloon loan, enter the Term as 360 and the Due In as 276.

3. Complete the property information and purpose of loan.

- For Construction loans fill in all fields in the *If Construction Loan* section.
- For Refinance loans fill in all fields in the *If Refinance Loan* section and select the appropriate item from the *Purpose of Refinance* dropdown list.
- For Investment loans go to, http://kb.calyxsupport.com/kb/article.php?id=455. Once the Investment loan entered correctly into Point, you can move to the next step before submitting the file to LP.

4. Complete the borrower information section. Verify the social security numbers for both the borrower and/or co-borrower are unique and correct. If a co-borrower is not present, make sure there is not a social security number in the co-borrower section. Enter the age and select the marital status for the borrower and co-borrower.

NOTE: When completing the *No Yrs* field of the Address section, use a whole number decimal, such as, 4.5, will not be transferred to Loan Prospector.

5. Once Page 1 of the Loan Application is complete, go to Page 2 of the Loan Application by selecting *Interfaces > Freddie Mac > Loan App Pg 2* from the menu bar.

6. Complete the employment information section.

• If the borrower is self-employed, click the *Self-Employed* checkbox.

Note: If the borrower or co-borrower does not receive direct compensation for employment, leave the employment fields blank.

- If the borrower or co-borrower currently has a second job, enter it in the Current/Former Employer section.
- In the *From* field, enter the month, day, and year (either format, mm/dd/yy 01/03/05 – or mm/dd/yyyy – 01/03/2005 - is acceptable).
- In the *To* Field, enter the word PRESENT.

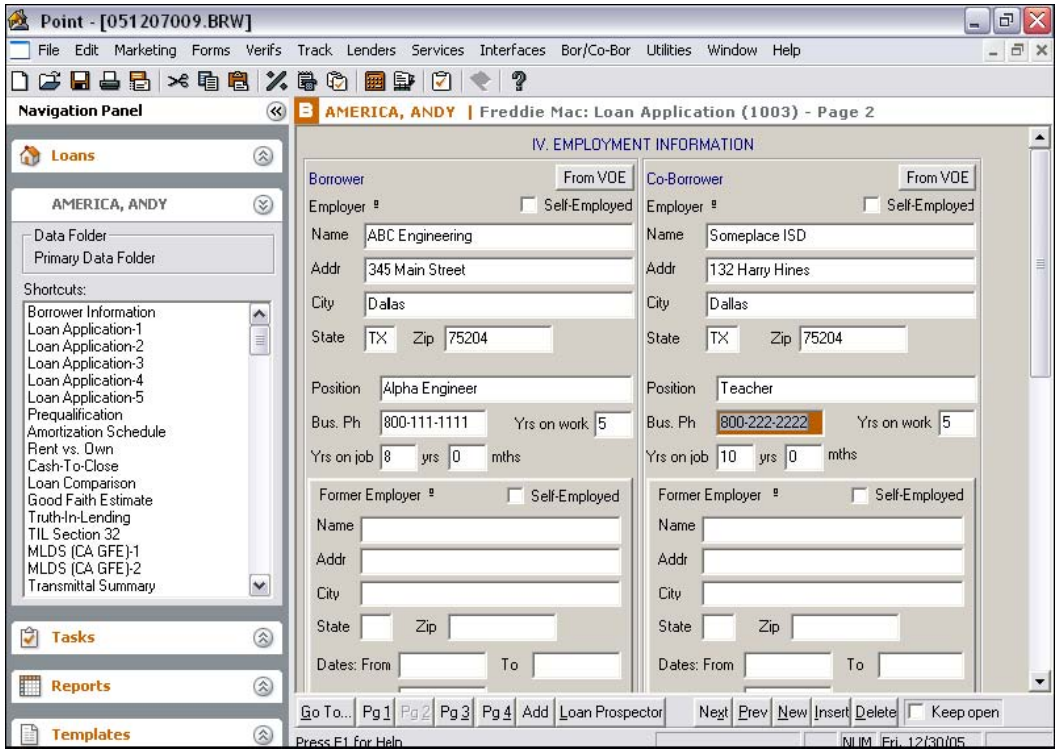

NOTE: When completing years on work in the employer section, use whole numbers. Decimals, such as, 4.5 will not be transferred to Loan Prospector.

7. Complete the Monthly Income and Combined Housing Expense Information.

NOTE: If the borrower/co-borrower does not earn income, enter a 0.

8. Once page 2 of the loan application is complete, go to Loan Application Page 3 by selecting *Interfaces > Freddie Mac > Loan App Pg 3* from the menu bar.

9. Complete the Assets section.

• Select an asset type from the dropdown list next the **From VOD** button for every asset entered.

10. Complete the liabilities section.

- Select a liability type from the dropdown list next to the *From VOM/L* button for every liability entry.
- For LP to calculate the Debt to Income ratio correctly all liabilities should have a liability type; *R/L(I)/M*. Every liability, other than those marked as Revolving, must have the *Months Left* field entered correctly; with a digit above 10 for LP to recognize it as a debt.

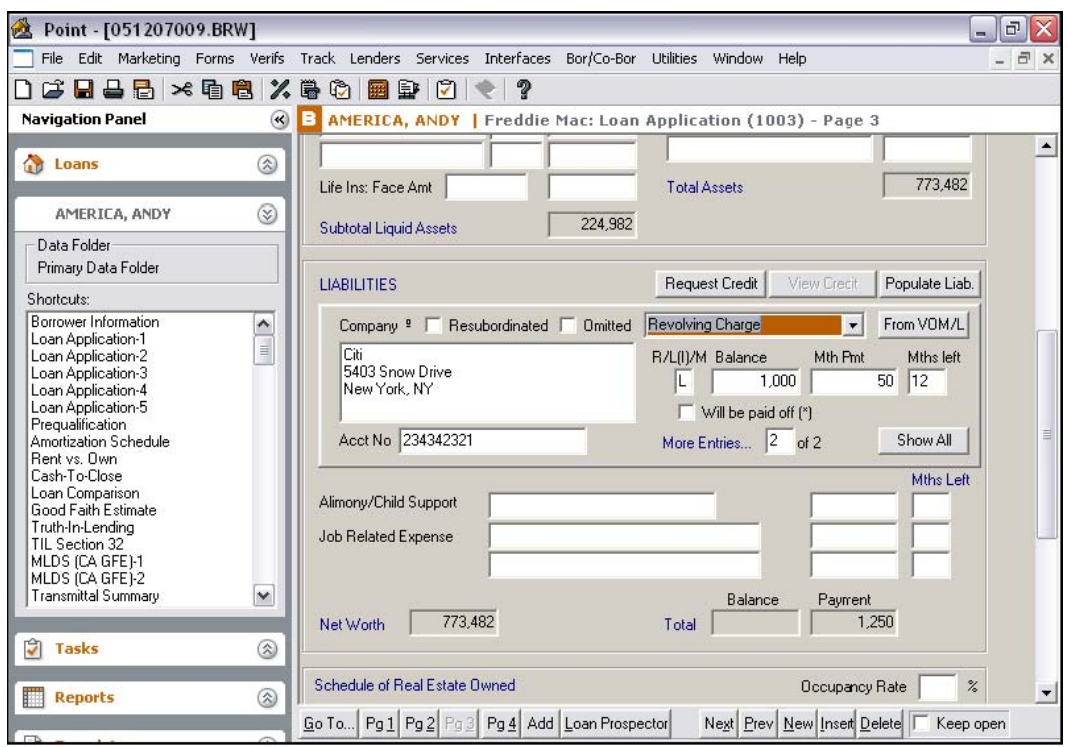

11. Enter the properties for the borrower and co-borrower in the Schedule of Real Estate Owned section.

12. Once page 3 of the loan application is complete, go to Page 4 of the Loan Application by selecting *Interfaces > Freddie Mac > Pg 4*.

13. Verify the information in the Details of Transaction section.

14. Fill in the Declarations section and the Government Monitoring Purposes section.

14. Once page 4 of the loan application is complete, go to the Freddie Mac Addendum screen by selecting *Interfaces > Freddie Mac > Addendum* from the menu bar.

15. Fill in all appropriate sections accordingly:

- Property Information
- Arm
- Buydown
- Negative Amortization Parameters
- Heloc
- Mortgage Information
- FHA/VA.

NOTE: For interest only loans choose an option from the Offering Identifier dropdown list. If the product is not available in the dropdown list, you can enter the Freddie Mac 3-digit product code.

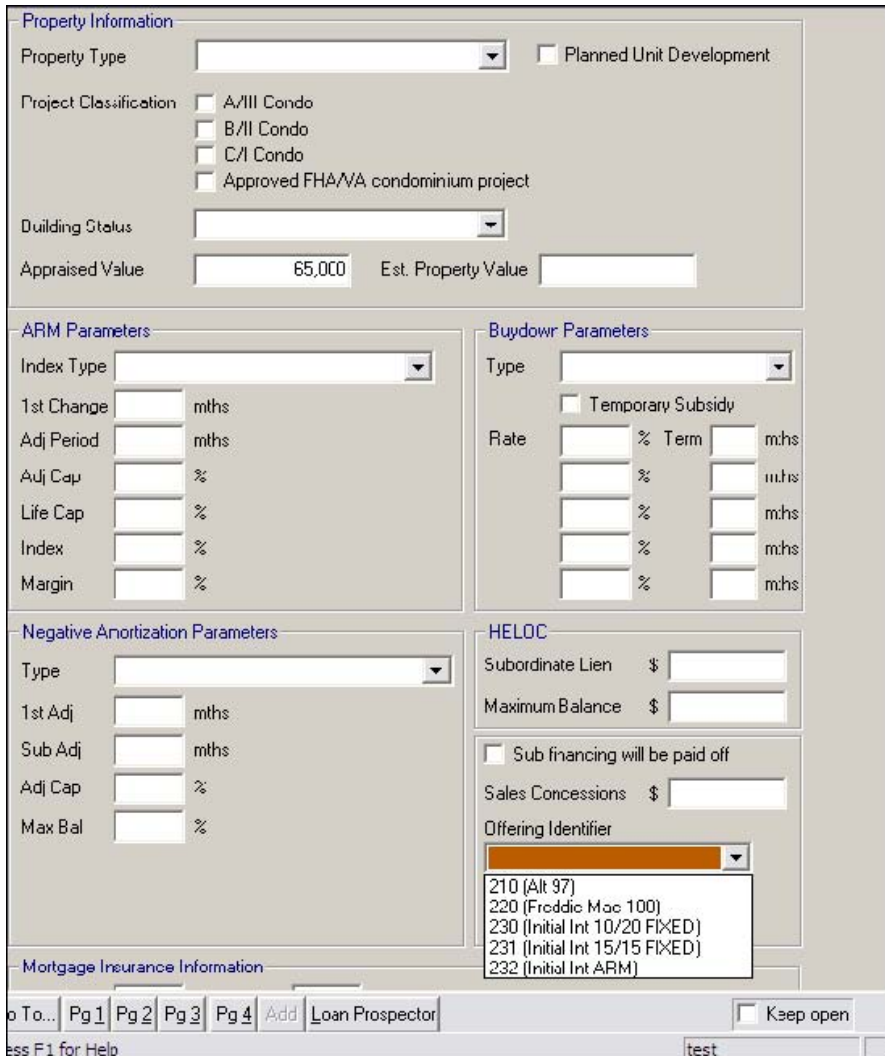

16. Fill out any other sections associated with the type of loan being processed.

**NOTE:** You must match liabilities with the property address for all mortgages at the bottom of the addendum screen.

- 1. Select the *REO* property address in the top box
- 2. Select the matching liability in the bottom box
- 3. Click the *Match* button. Matching entries will show the same number in the REO# column.

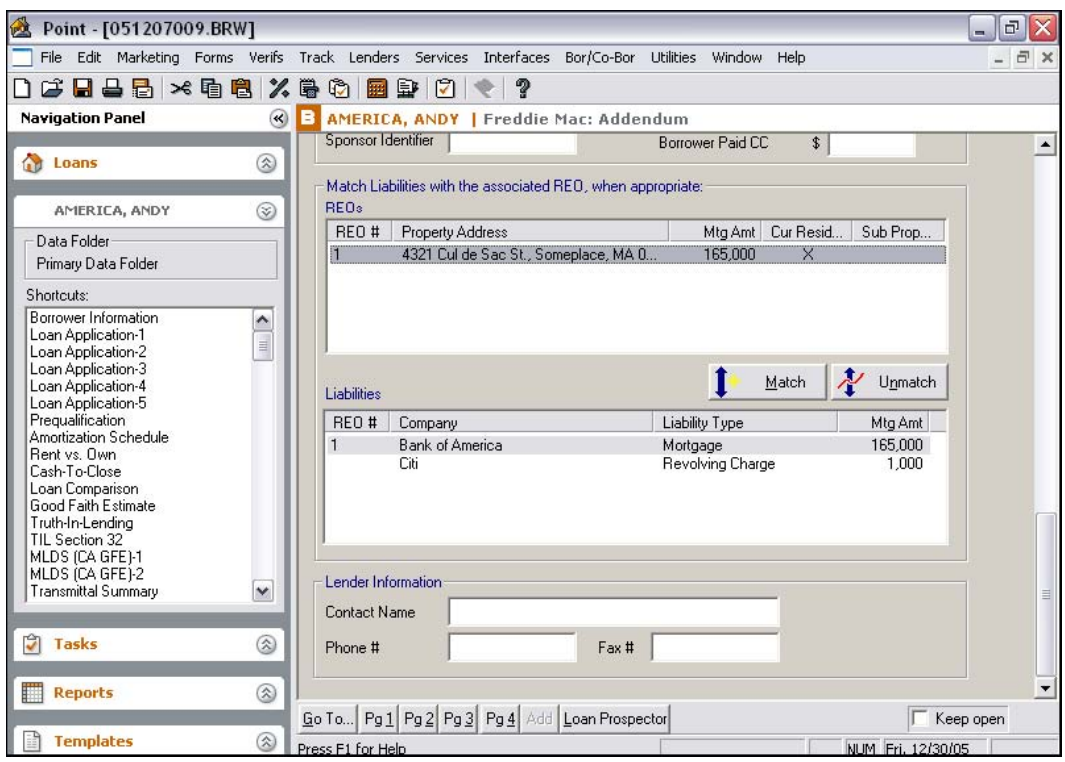

17. Once the Addendum is complete, select *Interfaces > Freddie Mac > Loan Prospector* from the menu bar.

18. Click the *Setup* button in the lower right corner of the Loan Prospector screen. Enter the following required fields:

- Seller Servicer Number
- Third Party Origination (TPO) Number
- Loan Prospector ID
- Loan Prospector Password
- Credit Company

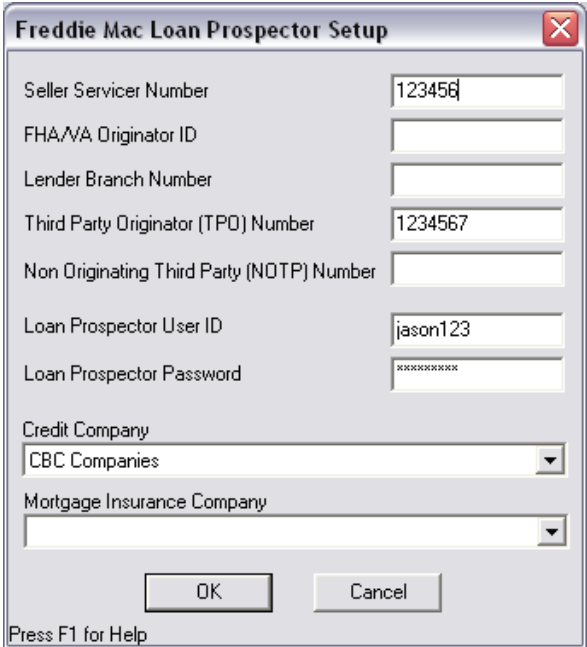

19. Click *Send Loan to LP* to submit the file to Loan Prospector.

20. Select whether you would like to order *AUS*, *Merged Credit*, or *Mortgage Insurance*.

- If you just want to check the status of mortgage insurance on this transaction without ordering, insert a check into the *Check Status* checkbox.
- 21. Enter your Loan Prospector user ID and password and click *Submit*.

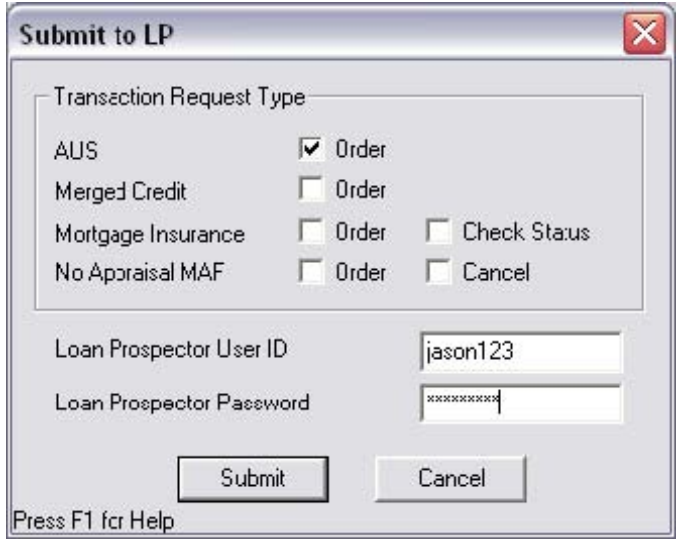

The Freddie Mac Loan Prospector Send Loan screen will open.

22. Click *Next* and follow the on screen instructions.

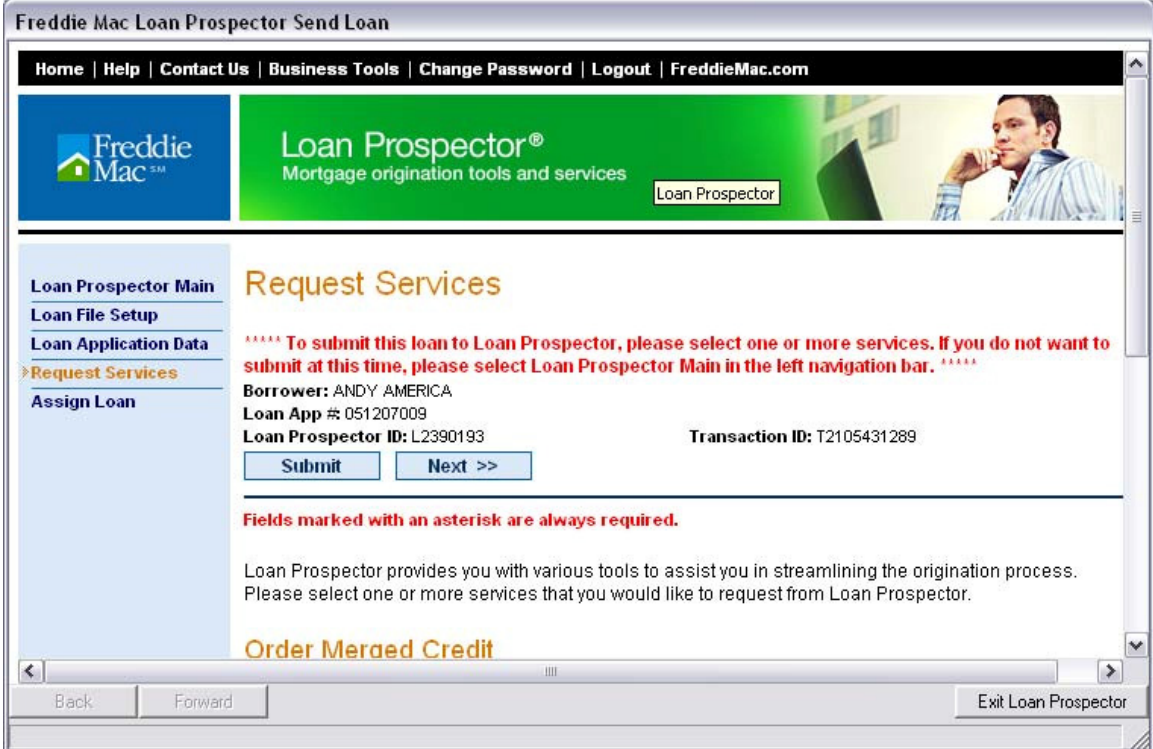

NOTE: Fields noted with an asterisk (\*) are required fields. Verify that all are completed.

23. Click *Submit*.

• If the Correct Errors screen appears, click *Continue* and correct the fields marked with a red X then click *Submit*.

## 24. Click *Confirm Submit*.

25. After the submission completes successfully, the Loan Prospector Full Feedback Certificate will display.

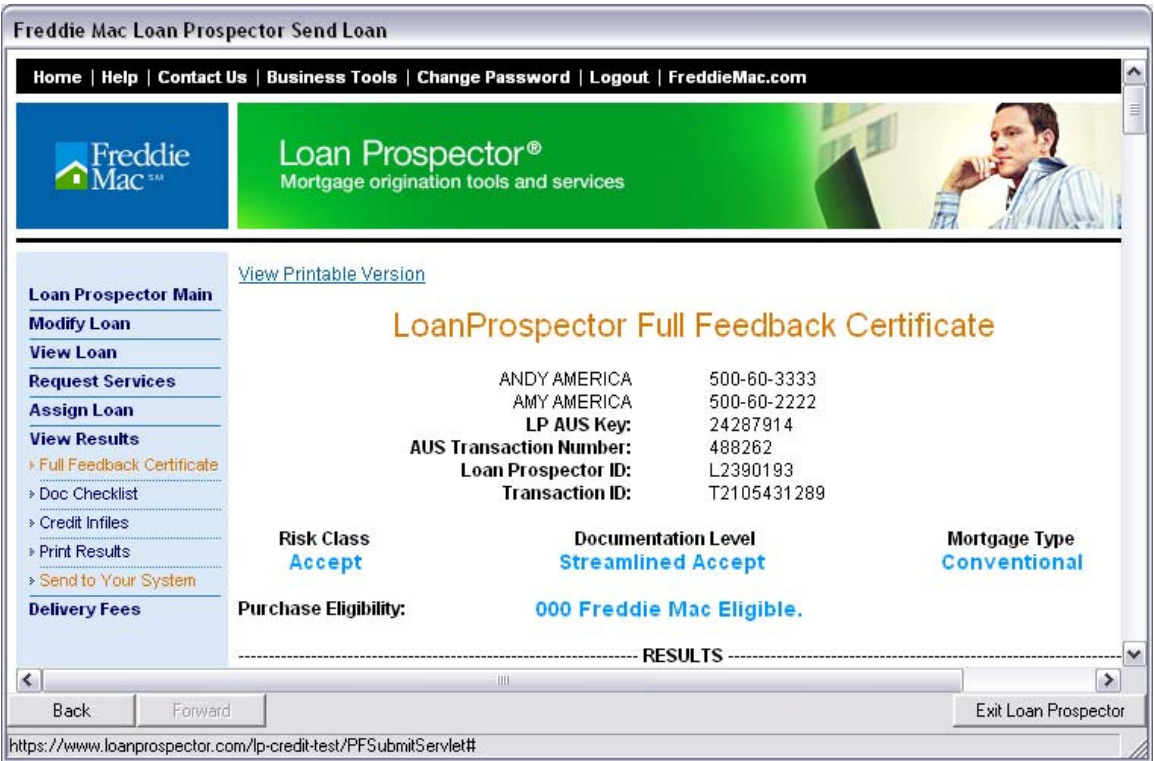

26. Click *Send to Your System* in the navigation menu on the left side of the screen to import the results into Point.

27. Click *Yes* on the Update Successful window to send the information back to Point

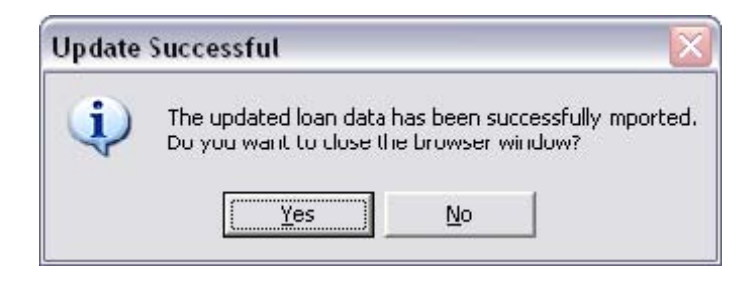